## Přihlášení do e-mailu:

Studentský účet: [xname@studenti.czu.cz](mailto:xname@studenti.czu.cz) (např. xstef099@studenti.czu.cz) Zaměstnanecký účet: [login@fld.czu.cz](mailto:login@fld.czu.cz) (např. stehlik@fld.czu.cz) Pozor, pokud jste student a zároveň zaměstnanec (vč. DPP, DPČ), pro přihlášení do e-mailové schránky používejte svůj zaměstnanecký účet. Zaměstnanecký účet má před studentským prioritu.

## Přihlášení pro studenty

Přihlášení do studentského účtu Microsoft Office zde: [https://www.office.com/.](https://www.office.com/) Uživatelské jméno zadávejte ve formátu **xname@studenti.czu.cz** Pozor, nepoužívejte e-mailovou schránku v UISu, ale zde uvedenou!

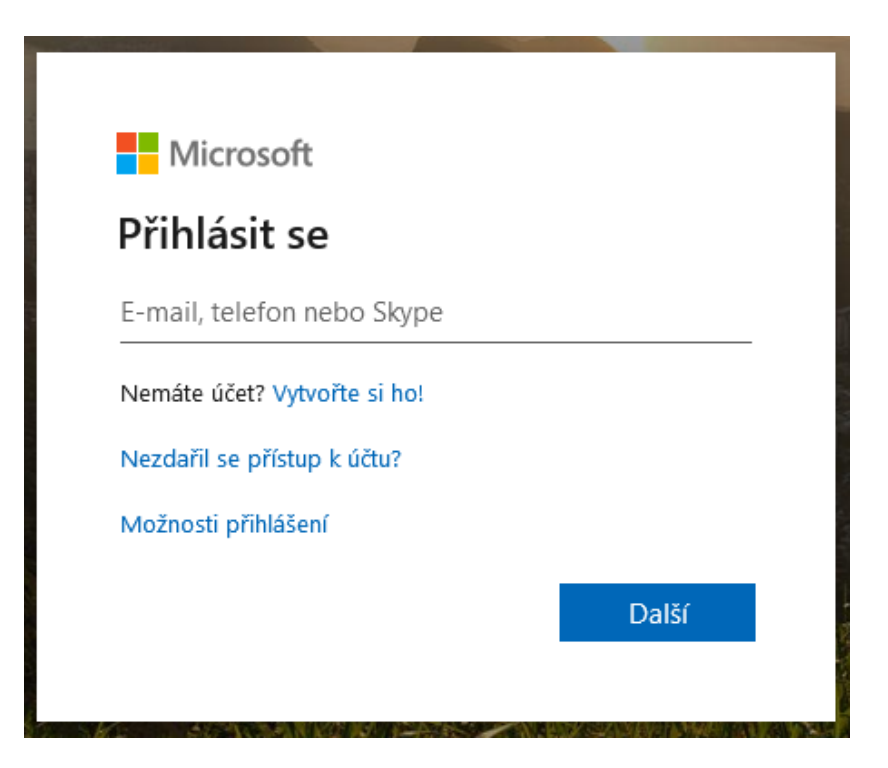

Po přihlášení se objeví úvodní stránka Microsoft Office, kde máte na výběr aplikace z balíčku Office 365. Na této úvodní stránce můžete přistupovat ke všem aplikacím Microsoft Office přes svůj internetový prohlížeč.

Pomocí tlačítka **Nainstalujte si Office** si můžete do svého počítače nainstalovat sadu Microsoft Office (Word, Excel, PowerPoint, Outlook, a další aplikace).

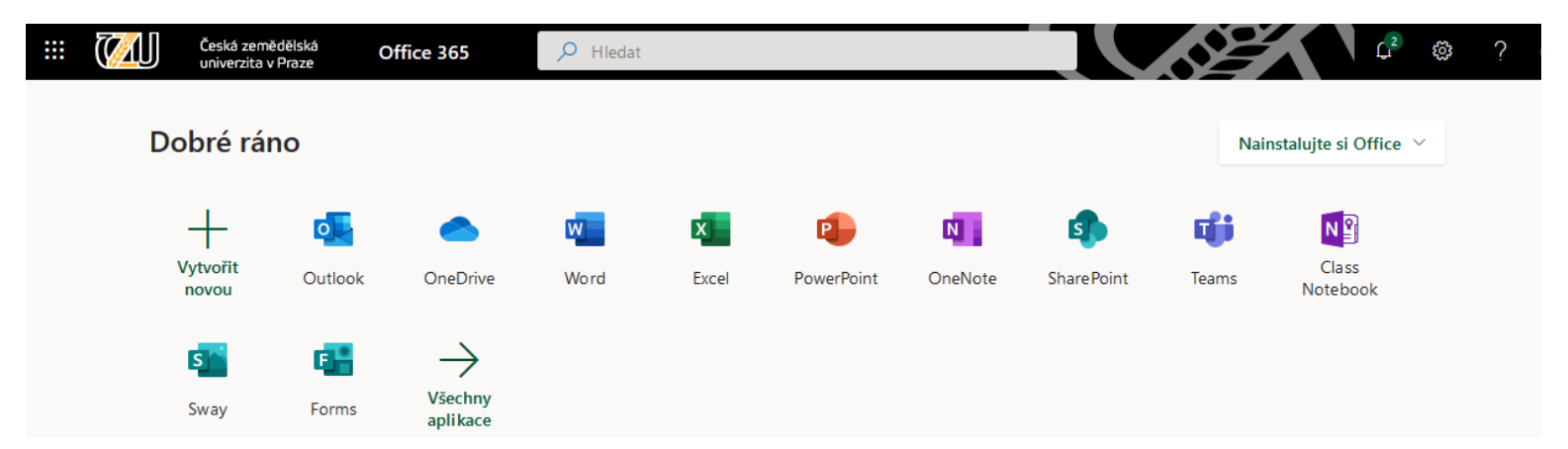

Například po kliknutí na ikonu **Outlook** vás stránka odkáže na Vaši e-mailovou schránku.

Je možné zde nastavit přesměrování do jiné (soukromé) schránky.

## Přihlášení pro zaměstnance

K přístupu do emailové schránky použijte odkaz <https://email.czu.cz/> Po založení zaměstnaneckého účtu obdržíte SMS s přihlašovacími údaji z Helpdesku ČZU.

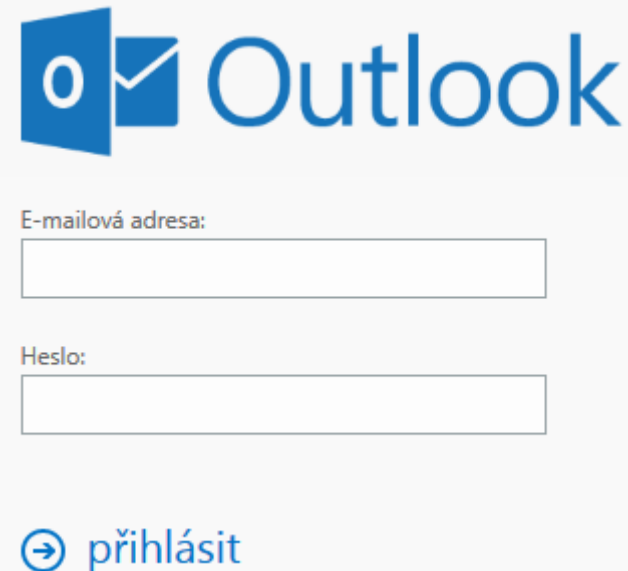

Po zadání správné kombinace emailové adresy a hesla se během pár vteřin dostanete do své emailové schránky.